## **Standard Installation**

There are various ways to install and configure SureTrend 4 that give users more control and security over their databases. This article will go over the standard installation method. The standard installation is intended for one or more users accessing a single database from the same computer.

## **Standard Installation**

- 1. Download the most recent build here.
- 2. After the file has finished downloading, double click the installer to run it.
- 3. Select your preferred language and click **Next**.
- 4. Read and accept the license agreement, then click Next.
- 5. Leave the checkbox for Multiuser Distributed Network <u>unchecked</u>.

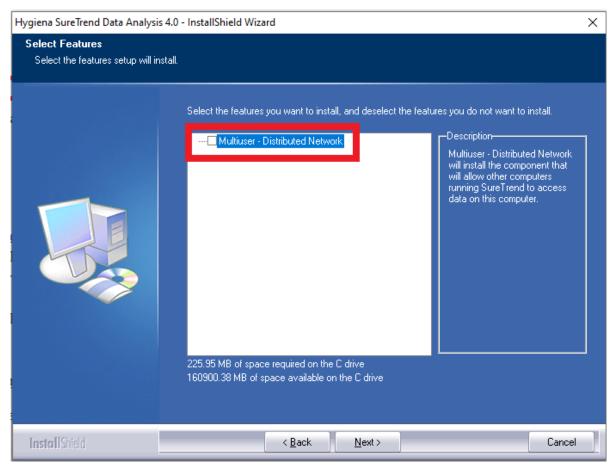

- 6. Click Next.
- 7. Wait for the installation to complete, then click **Finish**.

## Contact Hygiena Technical Support for further assistance.

• Phone: 1-888-HYGIENA (1-888-494-4362, option 2)

- Email: techsupport@hygiena.com
- <u>Submit a Support Ticket</u>
- Schedule a Microsoft Teams meeting with support